# Sadržaj

# **HRVATSKI**

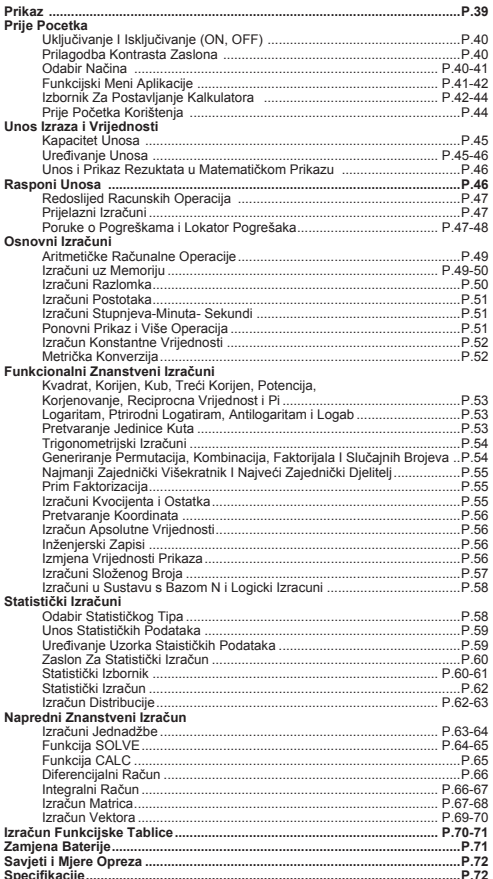

# **O priručniku**

- Ovaj priručnik sadrži kratak pregled funkcionalnosti, specifikaciju i mjere opreza za upotrebu kalkulatora F-789SGA.
- \* Da biste saznali više of **mogućnostima kalkulatora** F-789SGA, pogledajte niz primjera izračuna, način rada i domenu glavnih funkcija.

# Korištenie Pomičnog Poklopca

Poklopac otvaraite ili zatvaraite pomicaniem kako je prikazano na .<br>slici

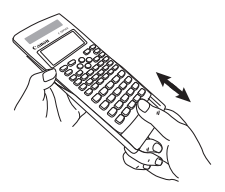

# **Prikaz**

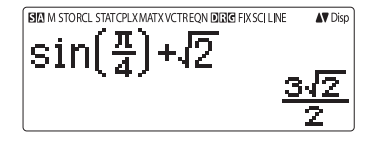

# <Indikatori statusa>

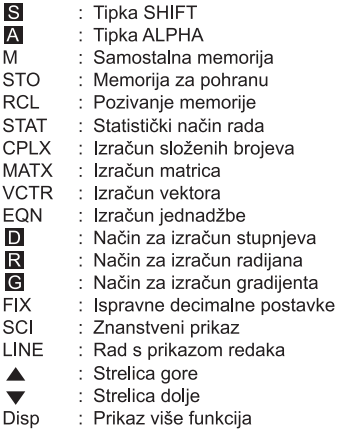

# Prije Početka

# Ukliučivanie i iskliučivanie (ON, OFF)

# Pri prvom korišteniu:

- 1. Maknite izolacijski listić s baterije. Baterija će se aktivirati pa ćete moći ukliučiti kalkulator.
- 2. Pritisnite  $\boxed{on}$  Shift CLR  $\overline{\mathbf{G}}$   $\overline{\mathbf{G}}$   $\overline{\mathbf{G}}$  da biste vratili izvorne postavke kalkulatora.

UKLJUČENO napajanje: Kada je pritisnuta tipka ON **ISKLJUČENO napajanje:**  $\frac{\text{Shift}}{\ }$  or  $\frac{\text{orbit}}{\ }$  su pritishute.

■ Funkcija automatskog isključivanja: Ako se kalkulator ne koristi otprilike **7 minuta**, automatski će se iskliučiti.

# Prilagodba kontrasta zaslona

Pritisnite  $\stackrel{\text{Shift 1}}{\longrightarrow}$   $\stackrel{\text{SET UP}}{\longrightarrow}$   $\binom{6}{2}$  (6: < CONT  $\blacktriangleright$ ) da biste otvorili prilagodbu kontrasta zaslona.

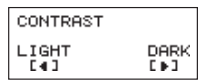

Pritisnite  $\odot$  da bi kontrast zaslona bio tamniii. Pritisnite (₹) da bi kontrast zaslona bio svjetliji. Pritisnite  $\overline{CA}$  ili  $\overline{ON}$  da biste potvrdili i poništili odabir.

■ Da bi se pokrenuo kontrast LCD zaslona, pritisnite  $\overline{\Box}$  na shift curves  $\boxed{\equiv}$   $\boxed{\text{CA}}$  izvan ekrana za **prilagodbu kontrasta zaslona**.

# Odabir NAČINA

Pritisnite MoDE da biste prešli na zaslon odabira načina izračuna.

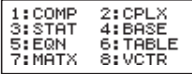

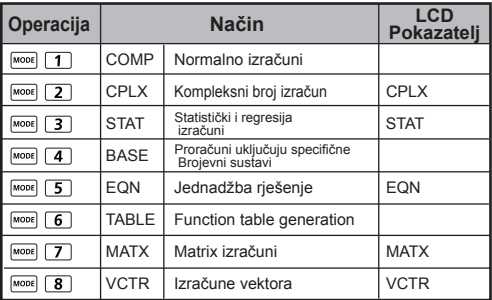

Početni (zadani) način je COMP.

#### **Funkcijski meni aplikacije**

Meni aplikacije sadrži matematičku funkciju. U svakom načinu izračuna funkcije su drugačije.

Pritisnite **MODE** i odgovarajući broj da uđete u način izračuna.

ii) CPLX Mode

 $1: Pr \angle \theta$ 

3: Angli

5:Real

1: Type

3:Edit

s:s—văr

7:Distr

 $2:BA+bi$ 

4: Con.ia

6:Imag

2:Data

 $4:5 -$ SUM

 $6:5-PTS$ 

8:Res

In REG mode

- **Pritisnite**  $\frac{Apps}{p}$ za unos u aplikacijski izbornik.
- Pritisnite  $\bigcirc$  /  $\bigcirc$  za slijedeće / prijašnje stranice.

i) COMP Mode

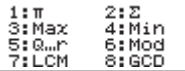

iii) STAT Mode

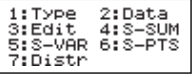

In SD mode

iv) BASE Mode

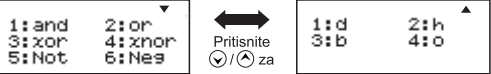

#### v) EQN Mode

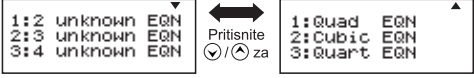

vi) MATX Mode

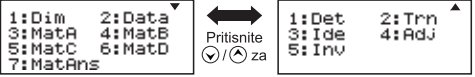

vii) VCTR Mode

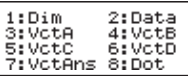

**Pritisnite**  $\frac{Apps}{\sqrt{p}}$ za izlazak iz aplikacijskog izbornika.

#### Izbornik za postavljanje kalkulatora

Pritisnite  $\overline{\square}$   $\overline{\square}$  da biste prešli na **izbornik za postavljanje** kalkulatora; pritisnite (V/O za sljedeću/prethodnu stranicu.

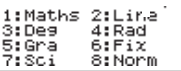

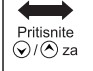

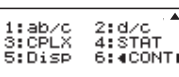

#### Odabir ulaznog i izlaznog oblika izračuna [1] Maths ili [2] Line

[1] Maths - (matematički način): Veći dio ulaznih i izlaznih izračuna (npr. razlomak, pi, korijenski broj) prikazuju se u matematičkom tekstnom okviru.

[2] Line - (prikaz redaka): Većina ulaznih i izlaznih izračuna prikazuje se u obliku redaka. Pri tom se prikazuje ikona "LINE". **Način Maths** 

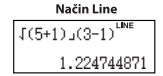

Za Stat, EQN, mATX, VCTR način, Input & Display format će se prebaciti na Line modu automatski.

# Odabir jedinice kuta [3] Deg. [4] Rad ili [5] Gra

- [3] Deg: Jedinica kuta u stupnievima
- [4] Rad: Jedinica kuta u radijanima
- [5] Gra: Jedinica kuta u gradijentima
- $90^\circ = \frac{\pi}{2}$  radijana = 100 gradijenata.
- Prikaz znamenke ili zapisa [6] Fix. [7] Sci ili [8] Norm (primier #1) [6] Fix: Fiksni broi decimala, pojavljuje se [Fix 0~9?]. navedite broi decimalnih miesta pomoću tipki [0] - [9]. Primier:  $220 \div 7$  $= 31.4286$  (FIX 4)  $= 31.43$  (FIX 2)

[7] Sci: Znanstveni zapis, pojavljuje se [Sci 0~9?], navedite broj glavnih znamenki pomoću tipki [0] - [9]. Primier:  $220 \div 7$  $= 3.1429 \times 10^{1}$  (SCI 5)  $= 3.143 \times 10^{1}$  (SCI 4)

[8] Norm: Znanstveni zapis, pojavljuje se [Norm 1~2?], navedite oblik eksponencijalnog zapisa pomoću tipki [1] ili [2].

Norm 1: Eksponencijalni zapis automatski se koristi za cijele brojeve s više od 10 znakova i decimalne vrijednosti s više od **DVIJE** decimalne znamenke.

Norm 2: Eksponencijalni zapis automatski se koristi za cijele brojeve s više od 10 znakova i decimalne vrijednosti s više od **DEVET** decimalnih znamenki.

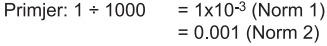

#### ■ Odabir oblika razlomka [1] a b/c ili [2] d/c

[1] a b/c: odredite prikaz miješanih razlomaka.

[2] d/c: odredite prikaz nepravih razlomaka.

#### Za odabir složeni oblik broja prikaza [3] CLPX ([1]  $a + bi$ ili [2]  $r < \theta$ ) [1] + bi: određivanje pravokutne koordinate

[2]  $r < \theta$  : navesti Polor Koordinate

■ Odabir oblika statističkog prikaza [4] STAT ([1] ON ili [2] OFF) [1] ON: Prikaži stupac FREO (frekvencija) na zaslonu za unos statističkih podataka. [2] OFF: Sakrij stupac FREO (frekvencija) na zaslonu za unos statističkih podataka.

#### ■ Odabir oblika prikaza decimalnog separatora [5] Disp ([1] Dot ili [2] Comma).

111 Dot: Postavite točku kao decimalni separator.

[2] Comma: Postavite zarez kao decimalni separator.

**De biste prilagodili kontrast zaslona [6]**  $\bigcirc$  **CONT**  $\bigcirc$ Pogledajte odjeljak "Prilagodba kontrasta zaslona".

#### Prije početka korištenja

#### Provjerite trenutni način izračuna

Provierite indikatore statusa koji pokazuju trenutni način izračuna (COMP, STAT, TABLE), oblike postavke prikaza i postavke jedinice kuta (Deg, Rad, Gra).

#### Povratak na početne postavke

Pritisnite **Shift** 일  $\Box$   $\Box$  (YES)  $\Box$  da biste se vratili na početne postavke kalkulatora.

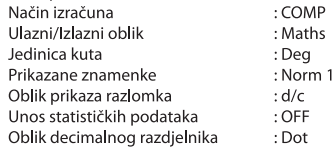

Ovom se radnjom ne brišu memorije za varijable.

# Pokretanie kalkulatora

Ako niste sigurni koje su trenutne postavke kalkulatora, preporučujemo da pokrenete kalkulator (način izračuna "COMP", jedinica kuta "Degree" te obrisane memorije za odgovore i varijable) i LCD kontrast pritiskom na  $\overline{S}$ <sup>hift</sup>  $\overline{CIR}$  3 (All)  $\overline{C}$  (YES)  $\overline{CA}$ .

# Unos Izraza i Varijednosti

# **Kapacitet unosa**

Uređaj F-789SGA omogućuje unos pojedinačnog izračuna do 99 bajtova. Ako je kapacitet unosa manji od 10 bajtova, kursor za unos promijenit će se iz "I" u "II" i time pokazati da je memorija nedovolina.

#### Uređivanie unosa

Novi unos počinje na lijevoj strani zaslona. Ako ulazni podaci sadrže više od 15 znakova (Line Mode) / 16 znakova (Matematika način rada), redak će se uzastopno pomicati na desno. Možete se pomaknuti na lijevu stranu pomoću  $\textcircled{k}$  i  $\textcircled{k}$ da biste pregledali unos.

Izostavite znak množenia i završnu zagradu za zatvaranie.

**Primier:**  $2 \times \log 100 \times (1+3) = 16$  ...... **EX#1** 

- 1. Izostavite znak množenia (x)
	- Unesite prije otvorene zagrade  $\boxed{\left(\right)}$ : 1 x (2+3)
	- Unesite prije znanstvenih funkcija koje uključuju zagrade: 2 x cos(30)
	- Unesite prije funkcije slučajnog broja  $\overline{\mathbb{C}}$
	- Unesite prije varijable (A, B, C, D, X, Y, M),  $\pi$ ,  $\theta$
- 2. Znanstvene funkcije idu uz otvorene zagrade, Primier: sin(. cos(, Pol(, LCM(.... Potrebno je unijeti argument i zatvoriti zagradu $\vert$ )  $\vert$ .
- 3. Možete izostaviti posljednju zagradu prije  $\boxed{=}$ ,  $\boxed{M+}$ ,  $\overset{M-}{\square}$ , "ז ה

#### Umetanie i zamiena načina unosa

U radu s prikazom retka koristite INSERT<sup>Insert</sup> ili zamijenite način rada za unos.

- U načinu unosa (zadanom načinu unosa), kursor je okomita titrajuća crta "| "za unos novog znaka.
- da biste U načinu za zamjenu, pritisnite tipku insert da biste zamijenili kursor s titrajućom vodoravnom linijom () i zamijenili znak na kojem je trenutačno pozicioniran kursor.

U matematičkom načinu možete koristiti samo način unosa.

Kada se oblik prikaza promijeni iz rada u prikazu retka u matematični način, automatski će se prebaciti na način unosa.

# Brisanie i ispravak znaka (primier #3)

U načinu unosa: Pomaknite kursor na desnu stranu znaka ili funkcije koju želite izbrisati, a zatim pritisnite DEL. U načinu zamiene: Pomaknite kursor ispod znaka ili funkcije koju brišete, a zatim pritisnite DEL.

Primier: 1234567 + 889900

(1) Zamjena unoza (1234567→1234560) ...... EX#2

(2) Brisanie (1234567→1234560) ....... EXTR

(3) Unos (1234567  $\rightarrow$  1234560) ....... EX#4

#### Unos i prikaz rezultata u matematičkom prikazu

- U matematičkom prikazu (Maths Mode), unos i prikaz rezultata razlomka ili određenih funkcija (log.  $x^2$ ,  $x^3$ ,  $x^4$ ,  $\sqrt{=}$ ,  $3\sqrt{=}$ ,  $\sqrt{=}$ ,  $x^1$ ,  $10$ . e , Abs) prikazani su u obliku rukopisa/matematičkog prikaza. **FX #5** 
	- (1) Visina izraza izračuna radi određenih je unesenih izraza viša od prikaza zaslona. Maksimalan kapacitet unosa: 2 prikaza zaslona (31 točka x 2)
	- (2) Memorija kalkulatora ograničava broj funkcija i zagrada koje je moguće unijeti u pojedini izraz. U tom slučaju izraz podijelite na više dijelova, a zatim izračun provedite za svaki dio zasebno.
	- (3) Ako dio izraza koji unosite nije prikazan na zaslonu, nakon izračuna i na zaslonu s rezultatom pritisnite  $\textcircled{c}$  ili  $\textcircled{c}$  da biste pregledali cijeli izraz.

# Rasponi unosa

- Calclation Precision, Ulazni Molim ponude odnose se na ...... **EX #6**
- · Pogreške su kumulativne i mogu postati velike u slučaju uzastopnih izračuna. što vrijedi i ako se interni uzastopni izračuni izvode u slučaju  $\sqrt{(x^y)}$ ,  $x\sqrt{y}$ ,  $3\sqrt{y}$ , x!, nPr, nCr itd.

**Prikaz rezultata** Rezultati izracuna mogu se prikazati pomocu √ u svim sliedecim slucaievima:

1. Srednji i konacni rezultati izracuna prikazuju se u sliedecem obliku:

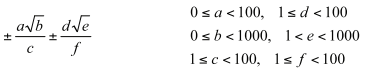

2. Broj izraza u srednjem i konacnom rezultatu izracuna je iedan ili dva.

# Redoslijed računskih operacija

Kalkulator će automatski odrediti prioritet računske operacije svake pojedine naredbe na sljedeći ...... EX#7

# Primier:

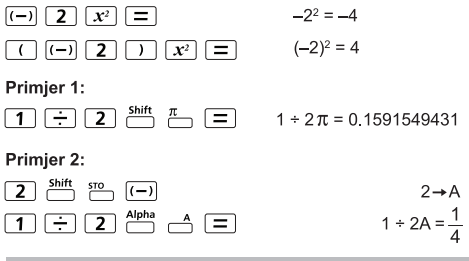

# Prijelazni izračuni

- ■Ovai kalkulator koristi memoriiska područia, takozvane "prijelazne memorije" u kojima privremeno pohranjuje numeričke vrijednosti (brojke) i naredbe (+, -, x...) u skladu s prioritetom prilikom izračuna.
- Numerička prijelazna memorija sastoji se od 10 razina, a prijelazna memorija naredbi ima 128 razina. Pogreška gomilanja [Stack ERROR/Pogreška GOMILANJA] javlja se svaki puta kada pokušate izvršiti izračun koji premašuje kapacitet prijelazne memorije.
- ■Izračuni se izvršavaju prema redoslijedu u skladu sa "slijedom operacija". Kada završite s izračunom, pohranjene privremene vrijednosti bit će ukloniene.

#### Poruke o pogreškama i lokator pogrešaka

Dok se na zaslonu prikazuje poruka o pogrešci koja objašnjava uzrok pogreške, kalkulator je zaključan.

- Pritisnite CA da biste izbrisali poruku o pogreškama, a zatim se vratili na početni zaslon načina rada koji ste zadnji koristili.
- Pritisnite  $\widehat{O}$ ili $\widehat{O}$  da bi se prikazao uneseni izraz pri čemu kursor pozicionirajte pokraj pogreške.
- Pritisnite  $\overline{on}$  da biste izbrisali poruku o pogreškama, zatim izbrisali memoriju ponovnog izvođenja, a potom se vratili na početni zaslon načina rada koji ste zadnji koristili.

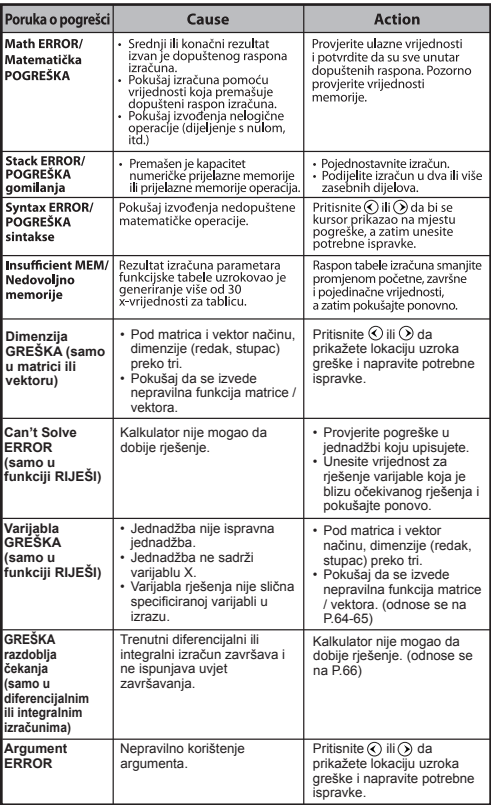

# Osnovnil Izračuni

Pritisnite  $\boxed{MOPE}$   $\boxed{1}$  da biste pristupili načinu COMP.

Kalkulator prilikom izračuna prikazuje samo indikatore (bez rezultata izračuna). Pritisnite tipku CA da biste prekinuli računsku operaciju.

#### Aritmetičke računalne operacije

- · Ako želite izračunati negativne vrijednosti (isključite negativni eksponent), obuhvatite ih zagradama.
- Ovaj kalkulator podržava 99 razina izraza zagrada. ..... EX#3

#### Izračuni uz memoriju

# Memorijske varijable

- · Postoji 19 memorijskih varijabli (0 9, A F, M, X i Y) u kojima su pohranjeni podaci, rezultati ili dodijeljene vrijednosti.
- Vrijednosti pohranite u memoriju pritiskom na + memoriisku variiablu.
- · Vrijednosti memorije ponovno pozovite pritiskom na RCL + memoriisku variiablu.
- Sadržaj memorije možete isprazniti pritiskom na  $\boxed{0}$ + memorijsku varijablu.

Primier: 23 + 7 (pohranijvanje u A), izračunavanje sinusa (memorija A) i brisanje memorije A ...... EX #9

# Samostalna memorija

- Samostalna memorija koristi ista memorijska područja kao i varijabla M. Primjerena je za izračun kumulativnog zbroja iednostavnim pritiskom tipke  $\boxed{\mathsf{M}^+}$  (dodaj memoriji) ili  $\stackrel{\mathsf{M}^+}{\frown}$ (oduzmi od memorije).
- · Podaci ostaju u memoriji čak i kad se kalkulator isključi.
- · Samostalnu memoriju (M) ispraznite pritiskom  $na \overline{0}$  shift sto
- · Ispraznite sve vrijednosti u memoriji pritiskom na  $\frac{\text{Shift}}{\ }$  CIR 2(MCL)  $\boxed{=}$   $\boxed{CA}$ .

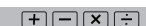

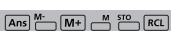

# Memorija rezultata

- · Unesene vrijednosti ili najnoviji rezultati izračuna automatski će se pohraniti u memoriju rezultata uvijek kada pritisnete  $\Box$ .  $\boxed{=}$ ,  $\boxed{\mathsf{M}^+}$ ,  $\overset{\mathsf{Shift}}{\longleftrightarrow}$ ,  $\overset{\mathsf{Shift}}{\longleftrightarrow}$ ,  $\overset{\mathsf{src}}{\longleftrightarrow}$ . Memorija rezultata može zadržati  $\overline{do}$  18 znamenki.
- · Ponovno pozovite i koristite posljednju pohranjenu memoriju rezultata pritiskom na Ans
- · Memorija odgovora ne ažurira se u slučaju računalne operacije s pogreškom.
- Sadržaji memorije rezultata mogu se uređivati pritiskom na  $\overline{CA}$ . promienom načina izračuna ili iskliučivaniem kalkulatora. EX #10

 $\overline{a}$   $\overline{b}$   $\overline{c}$   $\overline{c}$   $\overline{d}$   $\overline{b}$   $\overline{c}$   $\overline{c}$   $\overline{$ 

Izračuni razlomka

Kalkulator podržava izračun razlomaka i konverzije između razlomaka, decimalne točke, miješanog razlomka i nepravog razlomka.

Različiti oblici ulaznog i izlaznog prikaza s različitim postavkama prikazuju se na sljedeći način:

- U izborniku s postavkama odredite oblik prikaza rezultata izračuna razlomka kao miešoviti prikaz ( = - ) ili nepravog razlomka  $\left(\frac{\pi}{\sqrt{2}}\right)$ .
- Razlomci su prema zadanoj postavki prikazani kao nepravi  $\ddot{\phantom{0}}$ razlomci  $\left(\frac{\blacksquare}{\blacksquare}\right)$ .
- Rezultati prikaza u obliku miješanog razlomka dostupni su nakon  $\ddot{\phantom{0}}$ odabira tih postavki ( $\blacksquare$ ) u izborniku postavki.

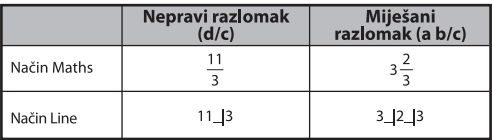

- Pritisnite F-P da biste prebacili rezultat izračuna iz razlomka u decimalni oblik i obratno.
- Pritisnite  $\sum_{k=1}^{\text{shift}}$  da biste prebacili rezultat izračuna iz nepravog razlomka u miješani razlomak i obratno.
- Rezultat se automatski prikazuje u decimalnom obliku uvijek kada je ukupni broj znamenki razlomka (cijeli broj + brojnik + nazivnik + razlomačka crta) veći od 10.
- Budući da je izračun razlomaka vezan uz decimalnu vrijednost. rezultat se prikazuje u decimalnom obliku.

# Pretvaranie razlomci ← decimalni broi ..... EX#11

#### EX #12

#### Izračuni stupnjeva-minuta-sekundi

Stupnjeve (sate), minute ili sekunde koristite za šezdesetni izračun (sustav zapisa osnovan na broju 60) ili šezdesetnu vrijednost pretvorite u decimalnu.

### Stupnievi-minute-sekunde izračuni ← decimalni broi EX #13

#### Ponovni prikaz i više operacija

#### Funkcija ponovnog prikaza memorije

- · Ponovni prikaz memorije dostupan je samo u načinu COMP.
- · Kada je izračun izvršen, unos izračuna i rezultat automatski se pohranjuju u ponovni prikaz memorije.
- $\cdot$  Pritiskom na  $\overline{Q}$  (ili $\overline{A}$ ) ponovno se prikazuje unos izračuna i povijest rezultata.
- Nakon prikaza rezultata izračuna na zaslonu, pritisnite $\circledR$  ili $\circledR$ da biste uređivali ulazni izraz rezultata.
- $\cdot$  Ako ie indikator $\circledcirc$ na desnoi strani prikaza rezultata izračuna. pritisnite  $\overline{c}$ A, a zatim $\overline{c}$ ili $\overline{c}$ da biste se pomicali po izračunu.
- · Ponovni prikaz memorije briše se kada pritisnete:
	- 1. Pokrenete postavljanje kalkulatora  $\frac{\sin nt}{n}$   $\frac{CR}{n}$   $\boxed{3}$   $\boxed{=}$   $\boxed{CA}$ .
	- 2. Promijenite način izračuna ili prikaza.
	- 3. Pritisnete tipku [ON].
	- 4. Pritisnete Shift OFT da biste isključili kalkulator.

#### Multi-Function izviešća

- · Koristite dvotočku staviti dva ili više izračuna izraza zaiedno.
- · izvršava prvi iskaz imat će "DISP" indikator, a "DISP" ikona nestao nakon što je posljednja izjava se izvršava. ...... EX #14

# Izračun konstantne vrijednosti

F-789SGA ima ukupno 79 konstantnih vrijednosti. U izbornik konstantnih vrijednosti možete ući (ili izaći iz njega) pritiskom na tipku *shift* Cyalue, bit će prikazan sljedeći zaslon:

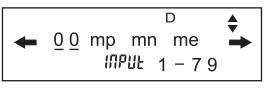

- · Na sliedeću ili prethodnu stranicu za odabir vrijednosti idite pritiskom na  $\overline{\left(\bigwedge\right)}$  ili $\overline{\left(\bigvee\right)}$ .
- Da biste odabrali konstantnu vrijednost pritisnite gumb $\textcircled{1}$ ili $\textcircled{2}$ . Kursor za odabir pomaknut će se lijevo ili desno da bi podvukao simbol konstante, a istovremeno će se na donioj liniji zaslona prikazati vrijednost podcrtanog simbola konstante.
- Podcrtani simbol konstante će biti odabran kada pritisnete  $\equiv$ .
- · Vrijednost konstante možete dobiti trenutačno ako upišete broj stavke za vrijednost konstante i pritisnete (=) kada se kursor za odabir nalazi ispod <u>0 0</u> ....... EX #15
- . Za Constant tablici pogledajte ...... EX#16

# Metrička konverzija

Kalkulator ima 170 konverzijskih parova koji omogućuju pretvaranje broja u određene metričke jedinice i iz njih.

- · Pritisnite <a>[</a>own]</a> da biste pristupili izborniku konverzije.
- · Postoje stranice sa 7 kategorija (udaljenost, površina, temperatura, kapacitet, težina, energija i pritisak) koje sadrže 34 metrička simbola, a vi možete pritisnuti $\bigcirc$ ili $\bigcirc$  da biste promijenili stranicu za odabir kategorije.
- · Na stranici s kategorijom pokazivač za odabir možete pomicati ulijevo ili udesno pritiskanjem $\textcircled{k}$  ili $\textcircled{k}$ . ...... **EX#17**
- · U način za izračun možete se odmah vratiti čim pritisnete tipku (ONV) unutar stranica za odabir kategorije. No nakon odabrane osnovne jedinice konverzije, tipke  $\left(\widehat{\cdot}\right)$ ,  $\left(\widehat{\cdot}\right)$  ili  $\left[\overline{\text{conv}}\right]$  neće biti valjane.
- · Ako ie konvertirani rezultat preopterećen, na doniem će se zaslonu prikazati [-E-]. Korisnik ne može pritisnuti (=) za odabir preopterećene vrijednosti, ali sljedeći su scenariji valjani:

Scenarii A - Nastavite s odabirom ostalih vrijednosti konverzije pritiskanjem  $\odot$  ili $\odot$ .

- Scenarii B Izbrišite zaslon uz pomoć tipke [ON] ili [CA] i napustite odabir.
- Scenarii C Pritisnite <a>[<a>
own]</a> da biste se vratili na prethodni zaslon za izračun

**Primier:** Pretvori 10 + (5 ft<sup>2</sup>  $\rightarrow$ m<sup>2</sup>) = 10.4645152 ...... **EX #18** 

CONVT

# **Funkcionalni Znanstveni Izračuni**

Pritisnite  $\boxed{\text{map}}$   $\boxed{\text{1}}$  da biste COMP način.

- $\blacksquare$   $\pi$  = 3.1415926535897932324
	- $e = 2.7182818284590452324$

Kvadrat, korijen, kub, trećl korijen, potencija, korjenovanje, recipročna vrijednost i pi

#### **FX #19**

Logaritam, prirodni logaritam, antilogaritam i logab

#### EX #20

#### Pretvaranje jedinice kuta

Kalkulatorova postavka za jedinicu kuta je "stupanj". Pritiskom na  $\overline{\text{C}}$ pristupite izborniku s postavkama da biste promijenili jedinicu na "radijan" ili "gradijent".

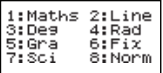

Pritisnite odgovarajuću numeričku tipku  $\boxed{3}$ ,  $\boxed{4}$  ili  $\boxed{5}$  za potrebnu iedinicu kuta. Na zaslonu će se prikazati indikator D. Rili C.

Jedinicu kuta pretvarajte u "stupanj", "radijan" i "gradijent" pritiskom na shift **DRG** 

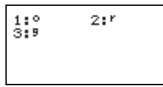

Zatim pritiskom na  $\boxed{1}$ ,  $\boxed{2}$  ili $\boxed{3}$  pretvorite prikazanu vrijednost u odabranu jedinicu kuta....... EX #21

#### Trigonometrijski izračuni

Prije korištenia trigonometrijskih funkcija (osim hiperboličnih izračuna), odaberite odgovarajuću jedincu kuta (Deg/Rad/Gra)  $\frac{1}{2}$  pritiskom na  $\frac{Shift}{2}$  serve.

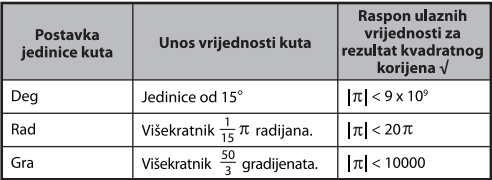

90° =  $\frac{\pi}{2}$  radijana = 100 gradijenata. ...... **EX #22** 

Hiperboličke (sinh/cosh/tanh) i inverzne hiperboličke (sinh<sup>-1</sup>/cosh<sup>-1</sup>/tanh<sup>-1</sup>) funkcije

Pritiskom na hyp pristupate hiperboličkom podizborniku.

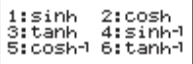

#### EX #23

#### Generiranje permutacija, kombinacija, faktorijala i slučajnih brojeva

**Permutacija:**  $nPr = \frac{n!}{(n-r)!}$ 

**Kombinacija:**  $nCr = \frac{n!}{r!(n-r)!}$ 

**Faktorija**:  $x! = x(x-1)(x-2)...(2)(1)$ 

#### **EX #24**

Generiranje slučajnih brojeva

- $\sum_{n=1}^{\text{Shift Rand}}$ : Generirajte slučajni broj između 0,000 i 0,999. Rezultat se prikazuje u obliku razlomka u statusu načina Maths.
- Alpha i-Rand : Generirajte slučajni broj između dva navedena pozitivna cijela broja. Unos je podijeljen s "" ...... EX#25
- \* Vrijednost je samo uzorak, rezultati će se razlikovati svaki put.

#### Naimanii zajednički višekratnik i najveći zajednički dieliteli

- LCM: Izračunava najmanji zajednički višekratnik među (najviše) tri pozitivna cijela broja.
- GCD: Izračunava najveći zajednički djelitelj među (najviše) tri pozitivna cijela broja. ...... EX #26

# **Prim faktorizacija**

• Faktor je pozitivan broj sve do 10 znamenki u prim faktorima sve do 3 znamenke.

Ptact broj : 0 < X < 99999 99999 (X je cijeli broj)

• Ostatak koji ne može biti množen bit će stavljen u zagrade na zaslonu.

**Primjer:** 99999 99999 =  $3^2$  x 11 x 41 x 271 x (9091)

#### **NAPOMENA**

- Sve operacije izračuna, pritiskom  $\sum_{n=1}^{\text{Shift First}}$ ili  $\boxed{=}$ ili  $\boxed{\text{ENG}}$ ili  $\boxed{\cdot \cdot \cdot}$ tipke će izaći iz zaslona faktorizacije prim brojeva.
- Koristeći setup izbornik da promijenite postavku kuta jedinice (Deg, Rad, Gra) ili da se promijeni digitalna postavka (Fix, Sci, Norm).
- [Math ERROR] bit će prikazan ako je prikazana decimalna vrijednost, frakcija, izračun negativne vrijednosti ili Pol, Rec,  $Q$ .R.

#### Izračuni kvocijenta i ostatka

- "Quotient/Kvocijent" (Q) je rezultat dijeljenja, a "Remainder/Ostatak" (r) je vrijednost ostala nakon dijeljenja ciielih broieva.
- Izračunata vrijednost kvocijenta (Q) i ostatak (r) pohranjuju se u memoriju uz automatsku dodielu varijabli "C" i "D".
- U načinu Maths, pritisnite  $\bigcirc$ ili  $\bigcirc$ da biste pregledavali dugačak rezultat izračuna.
- U načinu Line, vrijednost kvocijenta (Q) i ostatka (r) prikazat će se u 2 retka.
- Za sljedeći izračun ili pohranu u varijable memorije moguće je koristiti samo vrijednost kvocijenta (Q). ...... **EX #28**

# Pretvaranie koordinata

- Uz polarne koordinate možete izračunati i prikazati θ u rasponu  $-180^{\circ} < \theta \le 180^{\circ}$ . (Isto kao i radijane i gradijente.) U načinu Maths, pritisnite  $\bigcirc$  ili $\bigcirc$  da biste pregledavali rezultat izračuna
- $\blacksquare$  U načinu Line, vrijednosti (x,y) ili (r,  $\theta$ ) prikazat će se u 2 retka. ■ Rezultati će se nakon pretvaranja automatski dodijeliti varijablama memorije X i Y. Pritisnite RCL - ili - da bi se prikazao rezultat.

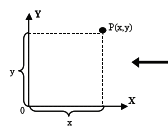

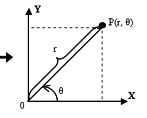

Pravokutne koordinate (Rec)

Polarne koordinate (Pol)

- $\sum_{n=1}^{\text{Shift}}$  Pol( : Pretvorite pravokutne koordinate (x,y) u polarne koordinate (r,  $\theta$ ). Pritisnite  $\overline{RC}$   $\overline{C}$  za rili $\overline{RC}$   $\overline{C}$   $\overline{C}$   $\overline{C}$   $\overline{C}$   $\overline{C}$   $\overline{C}$   $\overline{C}$   $\overline{C}$   $\overline{C}$   $\overline{C}$   $\overline{C}$   $\overline{C}$   $\overline{C}$   $\overline{C}$   $\overline{C}$   $\overline{C}$   $\overline{C}$  FX #29
- $\frac{\text{Shift}}{\text{Part}}$  Rec( : Pretvorite polarne koordinate (r,  $\theta$ ) u pravokutne koordinate (x, y). Pritisnite  $\overline{RCL}$   $\overline{\bigwedge}$  za x ili $\overline{RCL}$   $\overline{\bigwedge}$  y. EX #30

#### Izračun apsolutne vrijednosti

#### EX #31

Inženierski zapisi

#### EX #32

### Izmjena vrijednosti prikaza

- U načinu Maths pritisnite F-D da biste promijenili vrijednost rezultata izračuna iz oblik razlomka → decimalni oblik, x oblik → decimalni oblik. √ korijenski oblik → decimalni oblik.
- $\blacksquare$  U načinu Line pritisnite  $\boxed{f=0}$  da biste **SAMO** promijenili vrijednost rezultata izračuna iz oblik razlomka → decimalni oblik, a x oblik i decimalni oblik prikazivat će se samo kao decimalna vrijednost. EX #33

#### **NAPOMENA**

- U nekim obračuna rezultata, pritiskom na tipku [F-p] se neće pretvoriti u vrijednosti prikaza.
- Neke pretvorbe rezultat zaslon može potrajati dugo vremena.

# Izračuni složenog broja

Složeni se brojevi mogu izraziti pravokutnim (z = a + bi) ili polarnim oblikom (r∠ $\theta$ ), " a " predstavlia realni dio broia. " bi " ie imaginarni dio broja (a "i" je zamišljena jedinica jednaka drugom korijenu -1,  $\sqrt{1}$ ), " r " je apsolutna vrijednost i "  $\theta$  " je argument složenog broja.

 $[{\sf Abs}] \stackrel{\perp}{\longmapsto} \stackrel{i}{\longmapsto}$ 

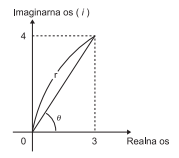

Pritisnite MODE 2 za ulazak u način rada CPLX.

**Pritisnite** <sup>Apps</sup> da odaberete vrstu izračuna.

#### **Izbor vrste kompleksnih brojeva**

Postoje 6 vrsta izračuna kompleksnih brojeva nakon unosa u zaslon za vrste složenih brojeva, a zatim pritisnite broj da odberete vrstu izračuna kompleksnih brojeva.

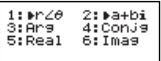

- Provierite trenutačnu postavku jedinice kuta (Deg. Rad. Grad).
- Il kona [i] označava da je prikazani rezultat imaginarni dio broja:
	- [ / ] označava da prikazana vrijednost ima vrijednost argumenta  $\theta$ .
- No. imaginarni brojevi iskoristit će kapacitet memorije za ponovno izvođenje

#### Konverzija pravokutni oblik ← polarni oblik

Kad pritisnite<sup>Apps</sup> [1] možete konvertirati pravokutni oblik složenog broja u polarni oblik, a ako pritisnete pors [2] konvertirat ćete polarni oblik složenog broja u pravokutni oblik....... EX #34

#### Izračun apsolutne vrijednosti i argumenta

Sa složenim brojem pravokutnog oblika možete izračunati odgovarajuću apsolutnu vrijednost (r) ili argument (θ) uz pomoć tipki Abs ili Apps 3 ...... EX #35

#### Koniugiranie složenog broja conjugate

Ako je složeni broj z = a + bi, njegova bi konjugirana vrijednost trebala biti  $z = a - bi$  ......  $\boxed{\exists X \#36}$ 

# **Odredite stvarni/imaginarni kompleksni broj**

# Izračuni u sustavu s bazom N i logički izračuni

- **Pritisnite MODE**  $\boxed{4}$  da biste pristupili načinu Base-n za decimalne (baza 10), heksadecimalne (baza 16), binarne (baza 2), oktalne (baza 8) ili logičke izračune.
- Zadani osnovni broičani sustav jest decimalan s indikatorom zaslona [d].
- Za odabir određenog brojčanog sustava u osnovnom načinu rada pritisnite rate decimalni [d]. <sup>HEX</sup> heksadecimalni [H]. binarni [b]  $\overline{\mathsf{ii}} \stackrel{\mathsf{ocr}}{\frown} \mathsf{oktalmi}$  [o].
- $\blacksquare$  Tipka  $\frac{\text{Apps}}{\text{app}}$  koja omogućuje obavljanje logičkih izračuna sadrži: logičku vezu [And/I] / [Or/Ili], ekskluzivno ili [Xor/Xili], ekskluzivno niti [Xnor/Xniti], argument komplement [Not/Ne] i negaciju [Neg/Negativno]
- Ako je binarni ili oktalni rezultat izračuna viši od 8 znamenki, bit će prikazan da se navede da rezultat ima slijedeći blok. Pritiskom <sup>velk</sup> tipka može da se vrti između rezultatskih blokova.<br>■ Nije moguće koristiti sve znanstvene funkcije i nije moguće upisati
- 

Izračuni u sustavu s bazom N  $\stackrel{\text{DEC}}{\longrightarrow} \stackrel{\text{occ}}{\longrightarrow} \stackrel{\text{HEX}}{\longrightarrow} \stackrel{\text{BIN}}{\longrightarrow} \stackrel{\text{BIN}}{\longrightarrow} \stackrel{\text{BIN}}{\longrightarrow}$ Logička operacija ..... EX #40

# **Statistički Izračuni**

- Pritisnite MODE  $\boxed{3}$  da biste unijeli model statističkog izračuna nakon čega će zasvijetliti indikator "STAT/STATISTIČKI".
- **Pritisnite**  $\frac{Apps}{n}$  (**1**) (tip) da biste odabrali model kalkulacije.

#### Odabir statističkog tipa

Postoji 8 tipova statističkog izračuna na zaslonu odabira tipa statistike. Da biste odabrali tip statističkog izračuna, pritisnite broj.

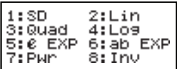

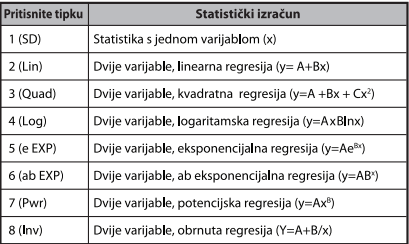

58

# Unos statističkih podataka

Kada potvrdite tip izračuna na zaslonu odabira tipa statistike ili pritiskom na Apps (Data) u načinu STAT, prikazuje se sljedeći zaslon za unos statističkih podataka.

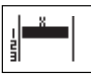

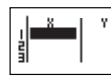

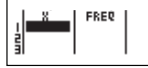

STAT s 1 varijablom

STAT s 2 varijable

STAT s 1 variiablom "FREO ON"

 $\ddot{\phantom{0}}$ Kada na izborniku s postavkama ukliučite frekvenciju podataka "FREQ/FREKVENCIJA", u prethodni se zaslon dodaje stupac FREQ. Slijedi najveći broj redaka pri unosu podataka.

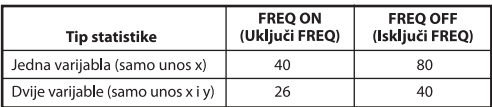

- Ulazni izraz i vrijednost prikazanog rezultata na zaslonu unosa statističkih podataka su u načinu Line (isto kao i način Comp uz status načina Line).
- Nakon unosa podataka pritisnite  $\boxed{=}$  da biste pohranili ä. vrijednosti u statistički registar i prikazali vrijednosti u ćeliji (maks. 6 znakova). Ako želite pomicati kursor među ćelijama, pritisnite tipku kursora.

# Uređivanje uzorka statističkih podataka

# ■ Zamiena podataka u ćeliji

(1) Na zaslonu za unos statističkih podataka pomaknite kursor u ćeliju koju želite uređivati.

(2) Unesite novu vrijednost ili izraz, a zatim pritisnite  $\boxed{\equiv}$ 

# Brisanie retka

(1) Na zaslonu za unos statističkih podataka pomaknite kursor u redak koji želite izbrisati.

(2) Pritisnite DEL

# Umetanie retka

- (1) Na zaslonu za unos statističkih podataka pomaknite kursor u redak koji se nalazi ispod retka koji želite umetnuti.
- (2) Pritisnite <sup>Apps</sup> 3 (Uredivanje)
- (3) Pritisnite<sup>1</sup> (Redak)

# Brisanje potpunog unosa statističkih podataka STAT

- (1) Pritisnite  $\overline{3}$  (Uredivanie)
- (2) Pritisnite  $\boxed{2}$  (Del-A)

# Zaslon za statistički izračun

- Nakon unosa STAT podataka, pritisnite  $\overline{CA}$  da biste pristupili zaslonu za statistički izračun.
- Da biste izračunali statistički rezultat, koristite **statistički izbornik** (S-SUM, S-VAR, S-PTS, Rea).

# Statistički izbornik

Na zaslonu za unos statističkih podataka ili zaslonu statističkog **izračuna pritisnite** <sup>Apps</sup> da bi se prikazao zaslon sa statističkim izbornikom.

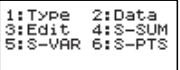

1: Type 2:Data 3:Edit  $4:5-5$ UM 5:S-VAR 6:S-PTS 7:Res

STAT s 1 varijablom

STAT s 2 varijable

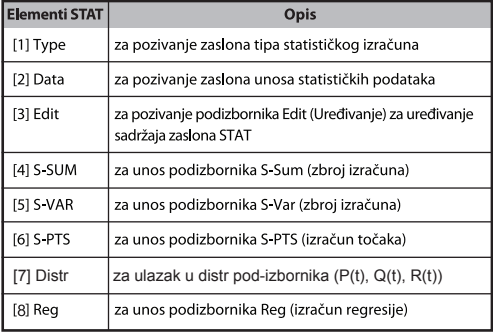

# Statistički rezultat izračuna u [4] S-SUM, [5] S-VAR, [6] S-PTS, [7] Reg

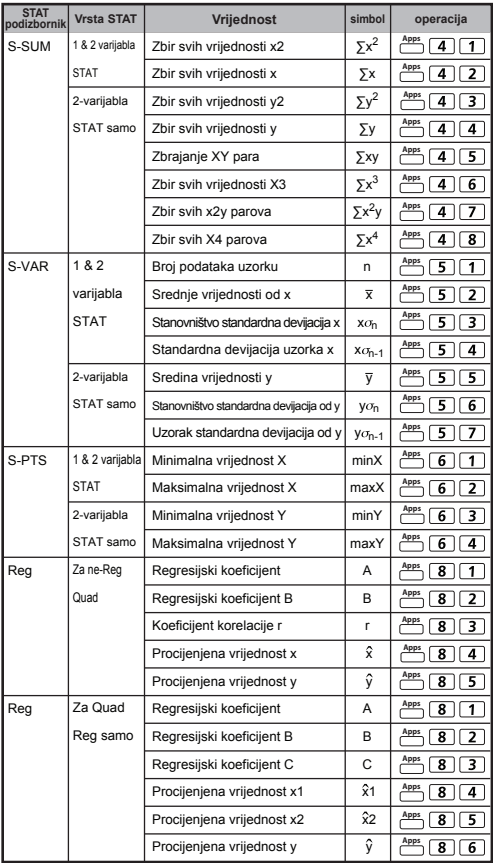

# Statistički izračun

# Statistički izračun tipa SD:

Izracunavanje  $\sum x^2$ ,  $\sum x$ , n,  $\overline{x}$ ,  $x\sigma_{n}$ ,  $x\sigma_{n-1}$ , minX i maxX podataka: 75, 85, 90, 77, 79 u nacinu SD ...... EX #41

#### Statistički izračun tipa kvadratna regresija:

Tvrtka ABC provela je šifrirano istraživanje učinkovitosti marketinških troškova i došla do sliedećih podataka.:

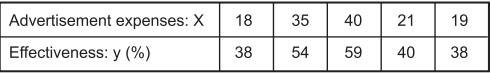

Da biste procijenili učinkovitost, koristite regresiju (procijenite vrijednost v) ako su troškovi oglašavanja X = 30. a zatim procijenite razinu troškova oglašavanja za (prociena vrijednosti  $X_1$  i  $X_2$ ) uz ucinkovitost v = 50 ...... EX #42

# Izračun distribucije

■ Nakon unosa oglednih podataka u statističkom (SD) ili regresijskom (REg) načinu rada, možete obaviti izračun normalne distribucije ili distribucijske vjerojatnosti, kao što su P(t), Q(t) i R(t) odie je t slučajna varijabla pokusa vjerojatnosti.

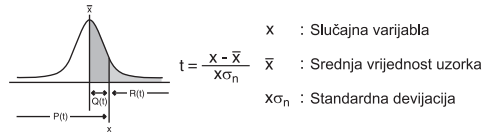

Pritisnite  $\overline{7}$  ako želite prikazati sliedeći zaslon za odabir.

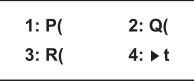

Možete pritisnuti  $\boxed{1}$ ,  $\boxed{2}$ ,  $\boxed{3}$  ili  $\boxed{4}$  za odgovarajuće izračune.

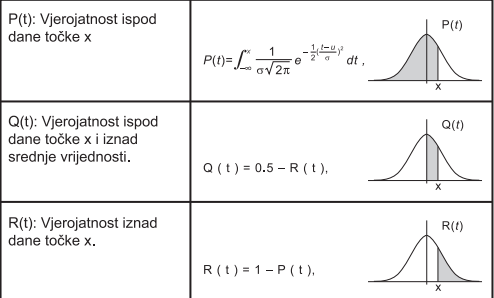

Primjer: Izračunajte distribucijsku vjerojatnost P(t) ogledni podatak: 20, 43, 26, 46, 20, 43, 26, 19, 23, 20 kad je x = 26. EX #43

# **Napredni Zanstveni Izračun**

#### Izračuni jednadžbe

Pritisnite MODE 5 da biste pristupili načinu za jednadžbe ш i prikazat će se sljedeće mogućnosti odabira:

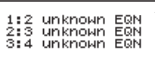

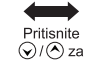

 $1:Quad$ EON 2:Cubic EQN<br>3:Quart EQN  $\overline{\phantom{a}}$ 

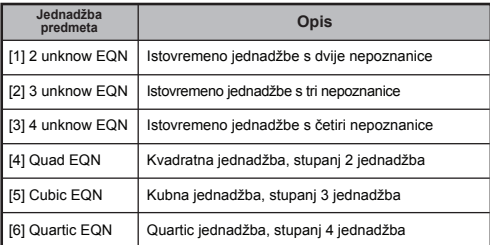

#### Istodobne linearne jednadžbe

Dviie istodobne linearne jednadžbe s dviie nepoznanice:

 $a_1x + b_2y = c_2$  $a_2x + b_2y = c_2$ 

Tri istodobne linearne jednadžbe s tri nepoznanice:

 $a_1x + b_1y + c_1z = d_1$  $a_2x + b_2y + c_2z = d_2$  $a_3x + b_3y + c_3z = d_3$ 

Četiri nepoznanica Simultano linearna jednadžba:

 $a_1w + b_1x + c_1y + d_1z = e_1$  $a_2w + b_2x + c_2y + d_2z = e_2$  $a_3w + b_3x + c_3y + d_3z = e_3$  $a_4w + b_4x + c_4y + d_4z = e_4$ 

Primier: Riješite tri istodobne linearne jednadžbe s tri nepoznanice:

 $2x + 4y - 4z = 20$  $2x - 2y + 4z = 8$  $5x - 2y - 2z = 20$  ..... EX #44

#### **Kvadratne i kubne jednadžbe i kvart**

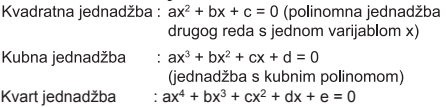

**Primjer:** Riješite kubnu jednadžbu  $5x^3 + 2x^2 - 2x + 1 = 0$  ...... **EX#45** 

Shift Solve

Four quadratic, cubic or quart equations, the variable name starts with "X<sub>1</sub>"

#### **Funkcija SOLVE**

- Izraz za izračun možete prema potrebi riješiti u načinu rada COMP. Samo upišite izraz s različitim varijablama i pritisnite tipku Shift Solve
- Solves for X, for example, when an equation is input as:  $X = Y + 5$ ,  $X$
- Solves for Y, for example, when an equation is input as:  $Y = X + 5, Y$

Primjer: Volumen stošca visine "h" s kružnom bazom radijusa "r" izračunava se pomoću formule:

$$
V = \frac{1}{3}\pi r^2 h \quad \left(X = \frac{1}{3}\pi B^2 C\right)
$$

Dakle varijablu "V" možete zamijeniti s "X", varijablu "r" s "B", a varijablu "h" s "C".

■ Izračunaite volumen stošca ako je radijus 5 cm. a visina stošca 20 cm. Izračunajte visinu stošca ako mu je volumen 200 cm<sup>3</sup>, a radiius baze 2 cm.

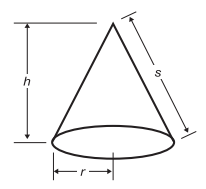

- ! Ako izraz nema znak jednakosti ( = ), a pokrenete funkciju Riješi. kalkulator će riešenje pretvoriti u nula (0).
- ! Riiešite funkcija se ne može riješiti neke jednadžbe.
- ! Kada izraz nije moguće riješiti prikazat će se. [Solve ERROR/POGREŠKA funkcije Riješil.

# **Funkcija CALC**

- Funkcija CALC predstavlja memorijsku zonu s najviše 79 koraka u koju možete pohraniti izraz za izračun koji možete pozvati i izračunavati više puta za različite vrijednosti.
- Nakon što unesete izraz za izračun i pritisnete [cALC], kalkulator će zatražiti trenutnu vrijednost ulaznih varijabli.
- Imajte na umu da funkciju CALC možete koristiti samo u načinu rada COMP ili načinu rada CPLX
- **Primjer:** Za jednadžbu Y =  $5x^2 2x +1$ , izračunajte vrijednost Y ako je  $x = 5$  ili je  $x = 7$ . **EX #47**
- ! Pohranieni izraz (GAC) će se izbrisati kada pokrenete nov izračun. prijeđete u drugi način rada ili isključite kalkulator.

**CALC** 

# Diferenciialni račun

- Pritisnite MODE 1 da biste ušli u način rada COMP za diferencijalni račun.
- Za diferencijalni račun morate unijeti izraz u sljedećem obliku:

# shift ﷺ izraz diferencijala —े a صَلِمُ ∆x →

 $rac{d}{dx}$ 

 $\sqrt{2}$ 

- · Izraz diferencijala mora sadržavati varijablu x
- · "a" ie koeficiient diferenciiala
- "△ x" ie promiena intervala variiable x (preciznost izračuna).

**Primier:** Da biste odredili derivaciju u točki x = 10.  $\triangle x$  = 10<sup>-8</sup>. za funkciju f(x) =  $\sin(3x + 30)$ , ...... EX #48

- ! Možete izostaviti △x u izrazu diferencijala i kalkulator će automatski zamijeniti vrijednost za △x.
- ! Što je vrijednost unesena za △x niža, to će vrijeme potrebno za izračun biti dulie, a rezultat točniji. Što je vrijednost unesena za △x veća, to će vrijeme potrebno za izračun biti kraće, a rezultat će biti manie točan.
- ! Točke prekinutosti i ekstremne promiene u vrijednosti x mogu uzrokovati netočne rezultate ili pogreške.
- ! Kada obavliate izračun diferencijala pomoću trigonometrijske funkciie, odaberite radijan (Rad) kao jedinicu za mjerenje kuta.
- ! Funkcije Log<sub>a</sub>b, i~Rand, Rec (i Pol (nije moguće pridružiti diferencijalnom računu.

# Integralni račun

- Pritisnite MODE 1 da biste ušli u način rada COMP za integralni račun
- Za integralni račun morate unijeti sljedeće elemente:

# $\boxed{f_i^{\circ}$  izraz integrala  $\overline{f}$  a  $\overline{f}$  b  $\overline{f}$  n  $\overline{f}$

- · Izraz integrala ima varijablu x.
- · "a" i "b" definiraju granice integriranja određenog integrala.
- . "n" ie broi particija (ekvivalentno  $N = 2^n$ ).
- Integralni račun temelji se na Simpsonovom pravilu.

 $\int_{0}^{b} f(x) dx$ , n = 2<sup>n</sup>, **1≤ n ≤ 9, n**≠**0** 

Kako se broj glavnih znamenki povećava, dovršetak internog izračuna integrala može potrajati neko vrijeme. U nekim slučajevima, čak i ako kalkulator potroši značajnu količinu vremena na obavlianie izračuna, rezultati ne moraju biti točni. Moguće su POGREŠKE, osobito ako su glavne znamenke manie od 1.

Primjer: Izračunajte integral za

$$
\int_2^3 (5x^4 + 3x^2 + 2x + 1) dx
$$
, gdje je n = 4. ...... **EX #49**

- ! Kada obavljate izračun integrala pomoću trigonometrijske funkcije, odaberite radijan (Rad) kao jedinicu za mierenie kuta.
- ! Funkcije Log<sub>a</sub>b, i~Rand, Rec (i Pol (nije moguće pridružiti integralnom računu.

# Izračun matrica

- Prije nego počnete s izračunom matrica, morate stvoriti jednu ili naiviše tri matrice istodobno, pod nazivima A. B i C. Dimenzija matrice može da se koristi sve do 4x4.
- Rezultati izračuna matrice automatski se pohranjuju u memoriju MatAns. Memoriju za matrice MatAns možete koristiti i za sve kasnije izračune matrica.

#### **Izrada matrice**

Pritisnite  $\overline{P}$   $\overline{Z}$  za ulazak u način matrice.

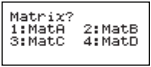

**Pritisnite CA**  $\overline{CA}$  da koristite MATX aplikaciju; pritisnite  $\mathcal{Q}/\mathcal{A}$ za slijedeće / prijašnje stranice.

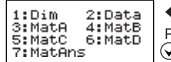

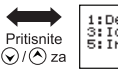

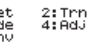

MATX

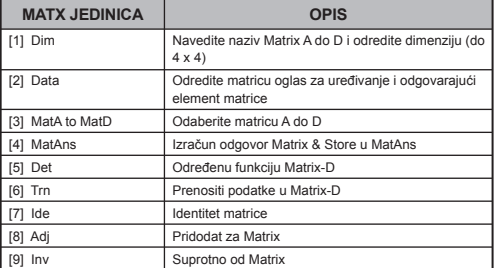

**Press**  $\overline{CA}$  to exit the matrix creating screen.

# **Uređivanje podataka matrice**

- Pritisnite  $\boxed{\mathsf{CA}}$   $\boxed{\bigcirc}$   $\boxed{2}$  (Data), onda odredite matricu A, B, C ili D za uređivanje i odgovarajući element matrice će se prikazati.
- Ubacite novu vrijednost i pritisnite  $\equiv$  da potvrdite uređivanje.
- **Pritisnite**  $\overline{CA}$  **za izlaz iz zaslona za uređivanje matrice.**

■ Zbraianie, oduzimanie i množenie matrice

# **Primjer:**  $MatA = \begin{bmatrix} 1 & 2 & 3 \\ 4 & 5 & 6 \\ 7 & 8 & 6 \end{bmatrix}$ ,  $MatB = \begin{bmatrix} 9 & 8 & 7 \\ 6 & 5 & 4 \\ 8 & 8 & 6 \end{bmatrix}$ ,  $MatA \times MatB = ?$ EX #50

! Matrice koje će se zbrajati, oduzimati ili množiti moraju biti jednake veličine. Ako pokušate zbrajati, oduzimati ili množiti matrice koje nisu jednake veličine, dolazi do pogreške. Na primjer ne možete zbrojiti ili oduzeti matricu dimenzija 2 x 3 i matricu dimenzija 2 x 2.

# ■ Određivanie skalarnog produkta matrice

Svaki položaj u matrici množi se s jednom vrijednošću, čime se dobiva matrica jednake veličine.

dobiva matrica jednake veličine.<br>**Primjer:** Višedimenzionalne matrice C =  $\begin{bmatrix} 3 & -2 \\ -1 & 5 \end{bmatrix}$ za 2 <Rezultat:  $\begin{bmatrix} 6 & -4 \\ -2 & 10 \end{bmatrix}$  > **EX #51** 

Određivanje determinante matrice ■ Odredivanje determinante matrice<br>Primjer: Određivanje determinante matrice C =  $\begin{bmatrix} 10 & -5 & 3 \\ -4 & 9 & 2 \end{bmatrix}$ 

<Rezultat: - 471>

#### FX #52

- ! Ako pokušate odrediti determinantu nekvadratne matrice, dolazi do pogreške.
- **Transponiranje matrice**  $\begin{bmatrix} 9 & 5 \\ 6 & 2 \end{bmatrix}$  <Rezultat:  $\begin{bmatrix} 9 & 6 & 8 \\ 5 & 2 & 4 \end{bmatrix}$  > EX #53

**Identitet matrice Primjer:** Identity Matrix D | 0 | 1 | ......

$$
\blacksquare
$$
 Pridodat matrici

**Primjer:** Adjoint Matrix A  $\begin{vmatrix} 4 & 5 \end{vmatrix}$  < Result:  $\begin{vmatrix} 4 & 2 \end{vmatrix}$  > ......

Il Inverzija matrice

- **Inverzija matrice**<br>**Primjer:** Inverzija matrice C =  $\begin{bmatrix} 8 & 2 \\ 3 & 6 \end{bmatrix}$ 
	- $\begin{bmatrix} 0.142857142 & -0.047619047 \\ -0.071428571 & 0.19047619 \end{bmatrix}$  > ...... **EX #56**

# ■ Određivanie apsolutne vrijednosti matrice

Primier: Da biste odredili apsolutnu vrijednost inverzije matrice C u prethodnom primjeru. ...... EX #57

#### Izračun vektora

- Prije nego što počnete s izračunom vektora, morate stvoriti jedan ili više vektora, pod nazivima A. B i C (najviše tri vektora istodobno).
- Rezultati izračuna vektora automatski se pohranjuju u memoriju VctAns. Memoriju za vektore VctAns možete koristiti i za sve kasnije izračune vektora.

#### **Izrada vektora**

**Pritisnite MODE 8** za unos u način vektora.

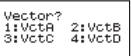

Pritisnite  $\overline{CA}$   $\overset{\text{Apps}}{\longrightarrow}$  da koristite vektor alat;

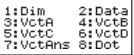

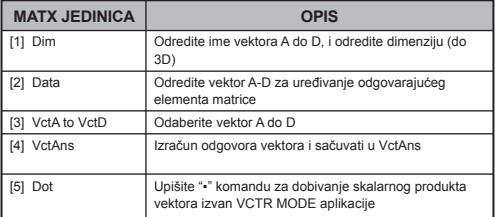

**Pritisnite**  $\overline{CA}$  **za izlaz iz zaslona za izradu vektora.** 

#### **Uređivanje vektorskih elemenata**

- Pritisnite  $\overline{CA}$  **(Data)**, onda odredite matricu A, B, C ili D za uređivanje i odgovarajući element vektora bit će prikazan.
- **Unesite novu vrijednost i pritisnite**  $\equiv$  **da potvrdite uređivanje.**
- **Pritisnite**  $\overline{CA}$  **za izlazak iz zaslona uređivanja vektora.**

#### ■ Zbrajanje i oduzimanje vektora

**Primjer:** Vektor A =  $(9,5)$ , Vektor B =  $(7,3)$ , Vektor A - Vektor B =? EX #58

Ako pokušate zbrajati ili oduzimati vektore koji nisu jednake L veličine, dolazi do pogreške. Na primjer vektor A (a,b,c) ne možete zbrojiti s vektorom B (d,e) ili ga oduzeti od njega.

# ■ Određivanje skalarnog produkta vektora

Svaki položaj u vektoru množi se s jednom vrijednošću što daje vektor jednake veličine.

 $s \times VctA(a,b) = VctB(axs, bxs)$ 

**Primier:** Za množenie vektora C =  $(4.5, 6)$  s 5 ..... **EX #59** 

■ Izračunavanje skalarnog produkta dvaju vektora Primier: Izračunaite skalarni produkt vektora A i vektora B. Ako je

vektor A =  $(4.5, -6)$ , a vektor B =  $(-7.8, 9)$  ...... EX#60

# ■ Izračunavanje vektorskog produkta dvaju vektora

- Primier: Izračunaite vektorski produkt vektora A i vektora B. Budući da ie vektor A =  $(4.5, 6)$ , a vektor B =  $(-7.8.9)$  ...... EXERCL
- 1. Ako pokušate izračunati skalarni ili vektorski produkt dvaju vektora različitih dimenzija, dolazi do pogreške.

# ■ Određivanje apsolutne vrijednosti vektora

Primier: Odredite ansolutnu vrijednost vektora C. Ako je vektor  $C = (4.5, -6)$  i već je stvoren u kalkulatoru....... EX#62

Primjer: Na temelju vektora A=(-1, -2, 0) i vektor B=(1, 0, -1) odredite veličinu kuta (jedinica za mjerenje kuta: Stu) i vektor veličine 1 okomit na A i B

$$
\cos \theta = \frac{(A \cdot B)}{|A||B|}, \text{ gdje je } \theta = \cos^{-1} \frac{(A \cdot B)}{|A||B|}
$$

Vektor veličine 1 okomit na A i B=  $\frac{A \times B}{|A \times B|}$ 

Rezultat:  $\frac{VctA \times VctB}{|VctA \times VctB|}$  = (0,666666666, -0,333333333, 0,6666666666) ...... **EX #63** 

# Izračun Funkcijske Tablice

 $\blacksquare$  Unos f(x) funkcije radi generiranja funkcijske tablice za x & f(x).

Koraci pri generiranju numeričke tablice

- 1. Uključite način TABLE
	- · Pritisnite MODE 6 za unos izračuna tablične funkcije.
- 2. Zaslon za unos funkcija
	- · Da biste generirali rezultat funkcijske tablice, unesite funkciju uz varijablu X ( $\overline{\bigoplus_{\text{Alpha}}^{\text{Alpha}}}$  x).
	- · Sve ostale varijable (A, B, C, D, Y) i nezavisna memorija (M) dielovat će kao vrijednost.
	- Funkcije Pol, Rec, Q...r, S,  $\frac{d}{dx}$  ne mogu se koristiti na zaslonu za unos funkcija.
	- · Izračun funkcijske tablice promijenit će varijablu X.
- 3. Unesite početne, završne i pojedinačne informacije
	- Unesite vrijednost, pritisnite  $\boxed{\equiv}$  da biste je potvrdili na sliedećim zaslonima
	- · Uneseni izraz i vrijednost rezultata prikaza na sljedećim ekranima nalaze se u statusu načina Line.
	- · Za generiranie funkcijske tablice postoji najviše 30 x-vrijednosti. Ako unesete početnu, završnu i pojedinačnu kombinaciju vrijednosti koje su veće od 30 x-vrijednosti. prikazat će se poruka "Insufficient MEM/Nedovolino memorije".

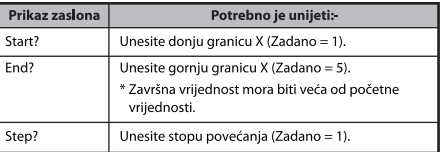

- Na zaslonu rezultata funkcijske tabele ne možete uređivati sadržai. Pritisnite CA da biste se vratili na zaslon unosa funkcija.
- **Primjer:**  $f(x) = x^3 + 3x^2 2x$  funkcija za generiranje tablice za niz  $1 \leq x \leq 5$ , porastao u koracima od 1....... EX #64

# Zamjena Baterije

Ako su znakovi na zaslonu slabije vidlijvi ili se na zaslonu prikazuje sljedeća poruka, isključite kalkulator i odmah zamijenite litijsku bateriju.

**LOW BATTERY** 

Zamijenite litijsku bateriju na sljedeći način:

- 
- zamijemie inijsku parenju na sjedeci načini.<br>1. Pritisnite <mark>čin offo</mark>da biste isključili kalkulator.<br>2. Uklonite vijak pomoću kojeg je pričvršćen poklopac baterije.
- 3. Uklonite poklopac baterije.
- 4. Uklonite staru bateriju pomoću kemijske olovke ili nekog oštrog nredmeta
- 5. Stavite novu bateriju s pozitivnom, "+" stranom okrenutom prema gore.
- 6. Zamijenite poklopac baterije, a zatim pritisnite  $\overline{on}$ , shift  $\overline{cn}$  $\boxed{3}$   $\boxed{=}$   $\boxed{CA}$  da biste pokrenuli kalkulator.
- Upozorenie: Ako se u kalkulator stavi nepropisna baterija. postoji opasnost od eksplozije. Iskorištenu bateriju odložite prema uputama.
- Elektromagnetske smetnie ili elektrostatski naboj mogu uzrokovati neispravan rad zaslona ili se sadržai memorije može izgubiti ili promijeniti. Ako se to dogodi, pritisnite [ON],  $\frac{\text{Shift}}{\text{shift}}$   $\frac{\text{CR}}{\text{B}}$   $\boxed{3}$   $\boxed{=}$   $\boxed{\text{CA}}$  da biste ponovno pokrenuli kalkulator.

# **Savjeti i Mjere Opreza**

- Ovaj kalkulator sadrži precizne komponente poput LSI čipova i  $\bullet$ zato ga nemoite izlagati velikim promienama u temperaturi, vlazi, prliavštini ili prašini i izravnom sunčevom svietlu.
- LCD zaslon je od stakla i ne bi smio biti izložen velikom pritisku.
- Za čišćenie uređaja nemojte koristiti vlažnu tkaninu ili agresivnu tekućinu kao što je razrjeđivač boje. Umjesto toga koristite mekanu, suhu krou.
- Ni u kojem slučaju nemojte rastavljati uređaj. Ukoliko mislite da kalkulator nije ispravan, odnesite ga ili pošaljite poštom zajedno s garancijom u ovlašteni Canonov servis.
- Kalkulator ne smijete odlagati na nepravilan način, na primier  $\overline{a}$ pokušati ga spaliti. Na taj način riskirate zadobivanje ozlijeda. Savjetujemo vam da ovaj proizvod odložite u skladu sa zakonom.
- Bateriju zamijenite svake dvije godine i u slučaju da kalkulator ne koristite često.

#### Upozorenie o bateriii!

- Bateriju držite izvan dohvata diece. U slučaju gutanja odmah se obratite liječniku.
- Neispravno rukovanie baterijom može uzrokovati curenje ili eksploziju baterije te štetu i može se ozlijediti.
- Nemojte ponovno puniti bateriju niti je rastavljati jer to može dovesti do kratkog spoja.
- Bateriju nemojte nikada izložiti visokoj temperaturi, izravnom ٠ izvoru topline ili je paliti.
- Praznu bateriju ne ostavljajte u kalkulatoru jer prazna baterija može iscuriti te na tai način oštetiti kalkulator.
- Ako kalkulator koristite sa slabom baterijom, rezultati računskih operacija mogu biti netočni, a podaci pohranjeni u memoriji neispravni ili izgublieni. Čuvaite pisane kopije važnih podataka, a bateriju zamijenite čim prije.

# **Specifikacije**

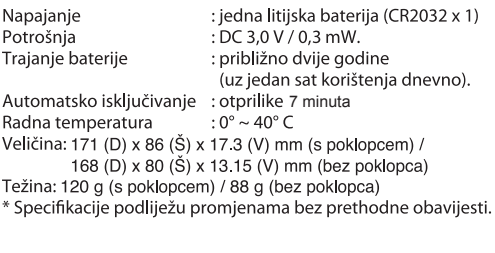

© CANON ELECTRONIC BUSINESS MACHINES (H.K.) CO., LTD.